※Google Chrome, Firefoxの場合はドラッグ&ドロップでファイルをアップロードできます。

## **1. 配布資料の登録**

(1) 編集モードONの状態で,ファイルをセクションのトピック欄にドラッグ&ドロップします。

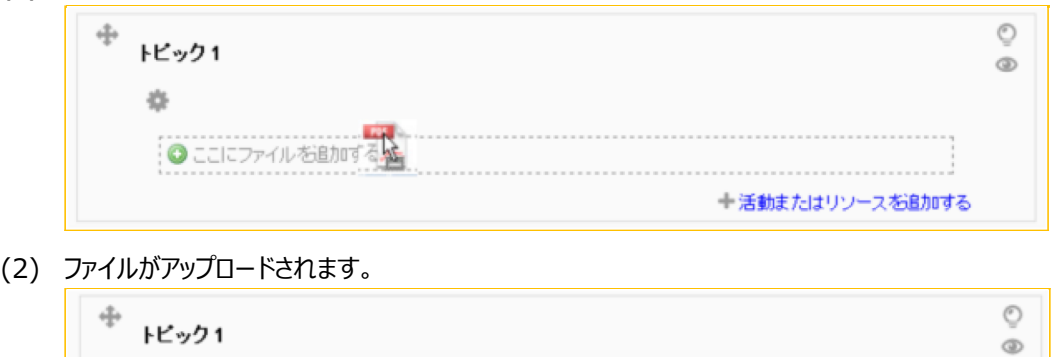

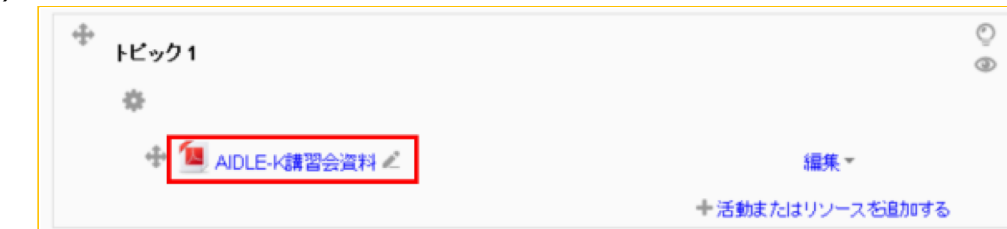

## **2. 学⽣ロールで確認**

(1) ロールを「学生」に切り替えることで、実際に学生が見る画面を確認できます。